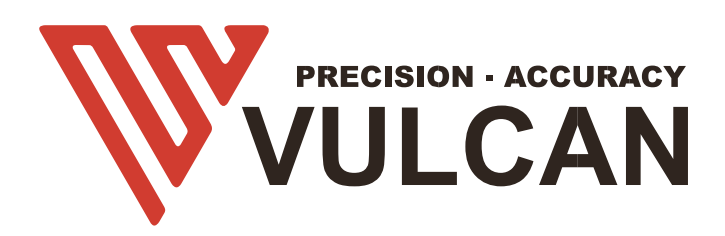

## USER'S MANUAL SC 350

Thank you for choosing a VULCAN SC-350. To ensure high cutting quality and optimal productivity, please read this User's Manual thoroughly prior to use.

#### WARNING

#### Manual

- No part of this publication may be reproduced, stored in a retrieval system, or transmitted, in any form or by any means, without the prior written permission of VULCAN Corporation.
- The product specifications and other information in this manual are subject to change without notice.
- While every effort has been made to provide complete and accurate information, please contact your sales representative or nearest VULCAN vendor if you find any unclear or erroneous information or wish to make other comments or suggestions.
- Not with standing the stipulations in the preceding paragraph, VULCAN Corporation assumes no liability for damages resulting from either the use of the information contained herein or the use of the product.

#### **Cutter**

All external data interface cables and connectors must be properly shielded and grounded. Proper cables and connectors are available from vulcan's authorized dealers or manufacturers of computers or peripherals.

VULCAN is not responsible for any interference caused by using cables and connectors other than those recommended or by unauthorized changes or modifications to this equipment.

Unauthorized changes or modifications could void the user's authority to operate the equipment.

#### Machine Caution Label

The following Warning Label is located on this cutting plotter. Please observe all the warning on the label

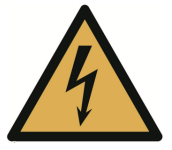

Warning; Electricity Taking care to avoid coming into contact with electricity

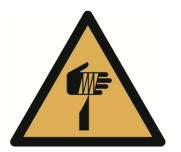

Warning; Sharp element Taking care to avoid injury from sharp elements (e.g. needles, blades)

Page 1

#### After Turning on the Sheet cutter

During operations, immediately after completion of operations, and when setting the cutting plotter functions, the carriage, will move to the origin position, and other parts which are not fixed, may move suddenly.

Do not let your hands, hair, or clothing get too close to the moving parts or within their range of movement.

Do not place any foreign objects in or near these areas either. If your hands, hair, clothing, or the like get caught in, or wrapped around moving parts, you may be injured and the machine may be damaged.

#### **Definitions**

- In this instruction manual, the word "cutter" refers to operating the machine and using either the plotting pen or the cutter plunger to cut.
- In this instruction manual, the word "media" refers to paper, roll media, sheet media, or marking film.

### **Table of Contents**

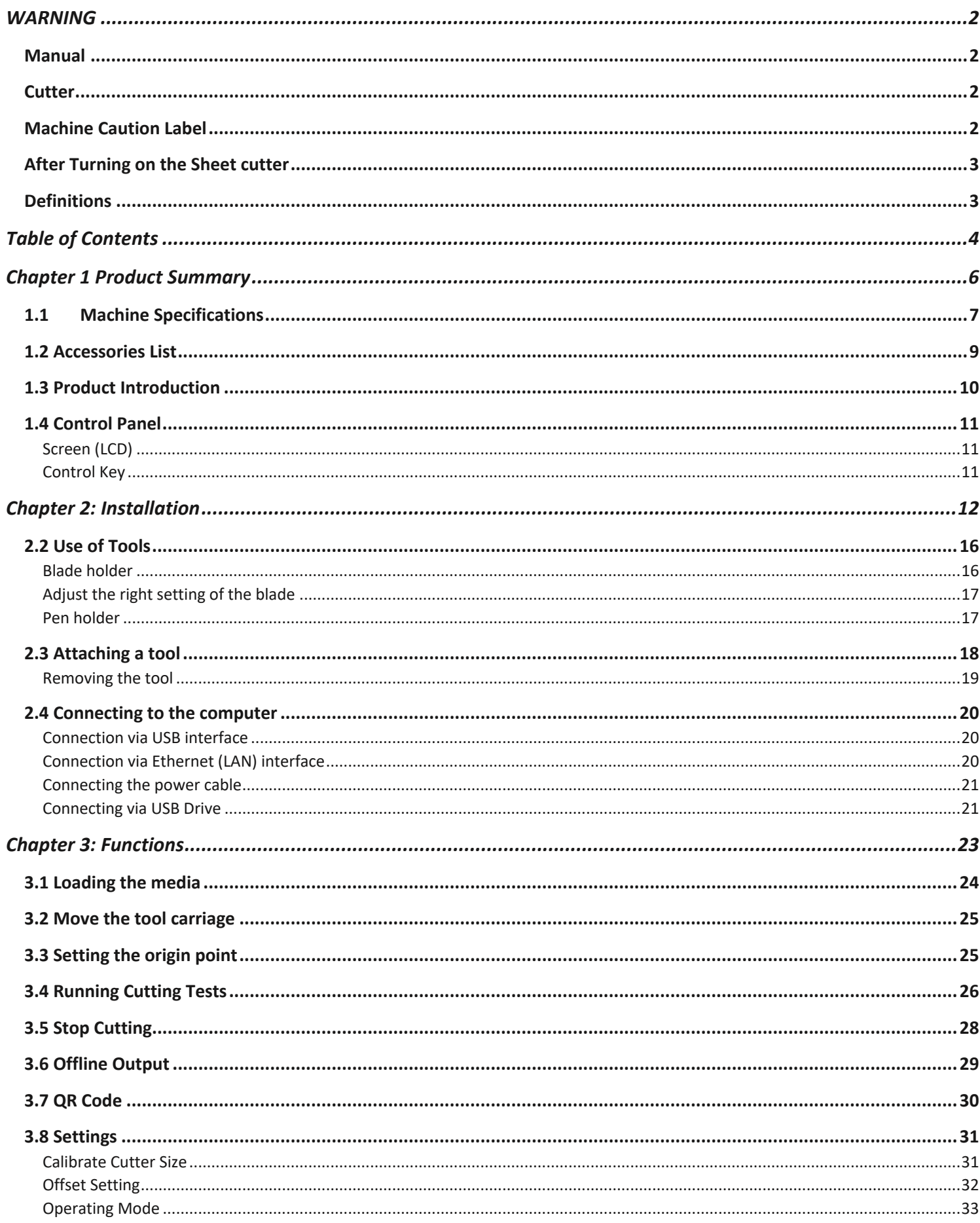

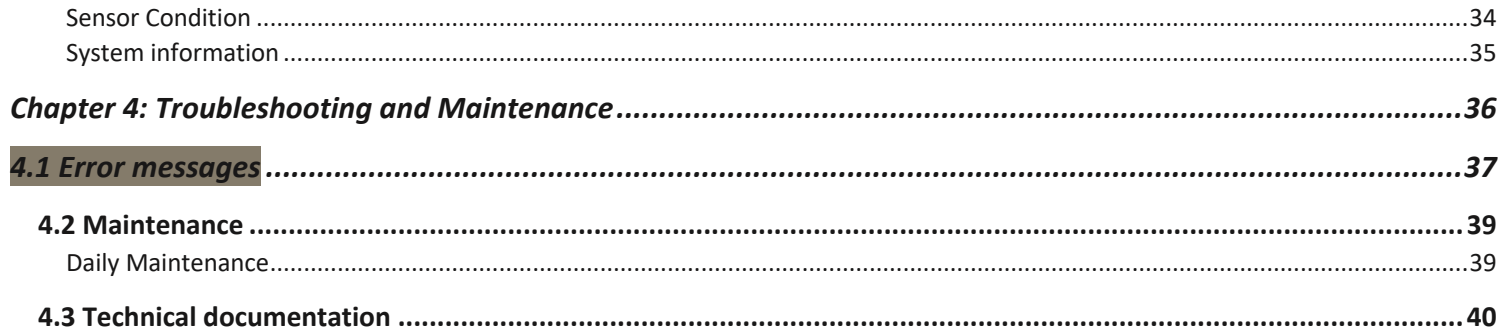

- 1.1 Machine Specifications
- 1.2 Accessories List
- 1.3 Product Introduction
- 1.4 Control Panel
	- 1.4.1 Screen (LCD)
	- 1.4.2 Control Key

#### 1.1 Machine Specifications

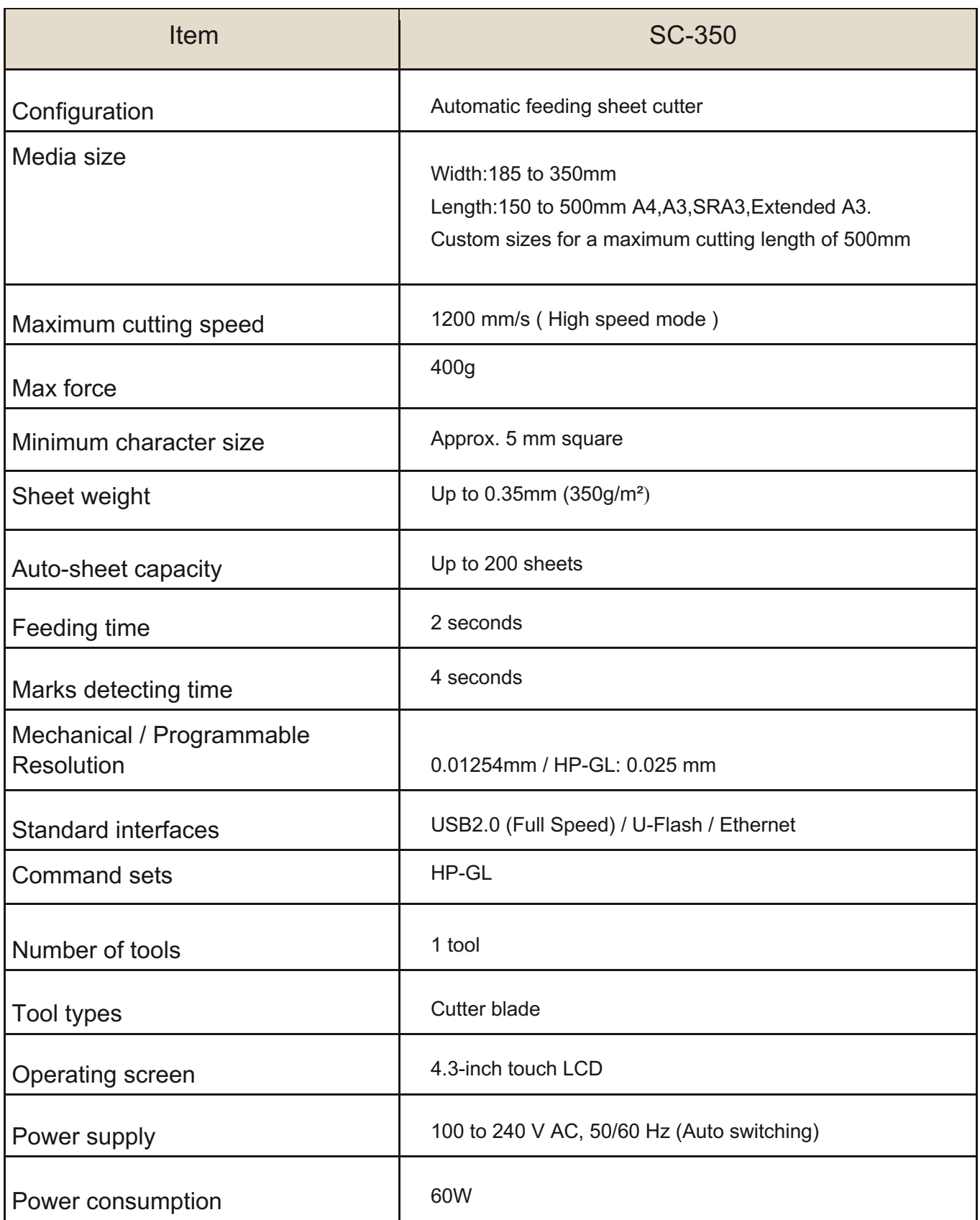

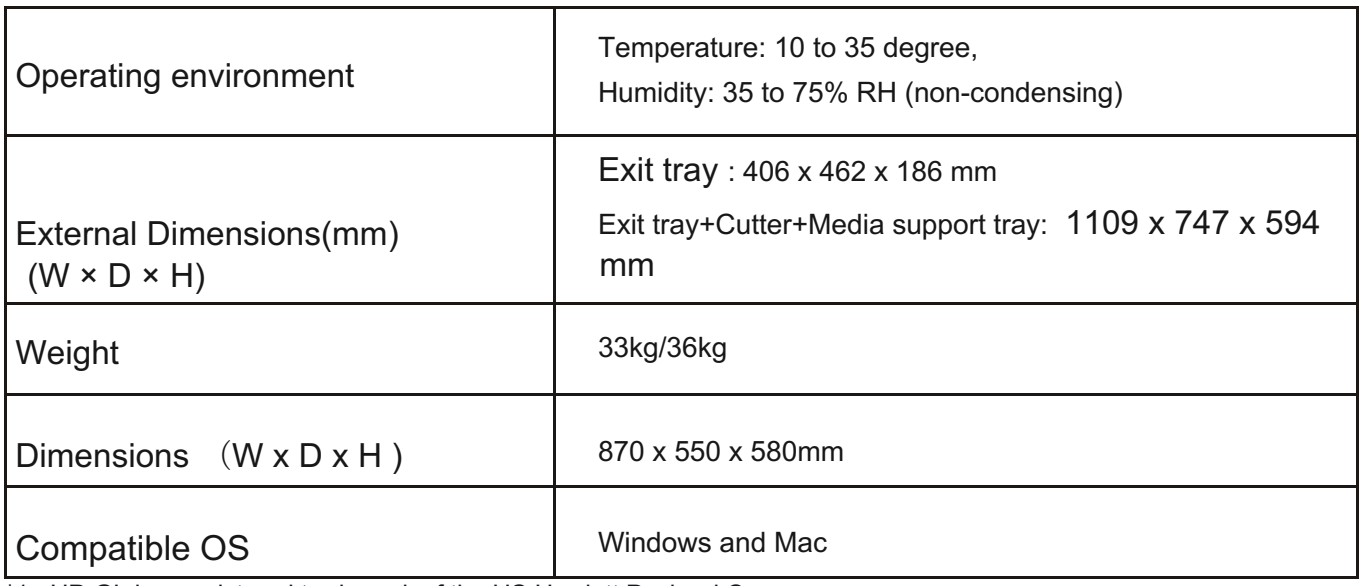

\*1 : HP-GL is a registered trademark of the US Hewlett Packard Company.

\*2 : It depends on our specified paper and conditions

#### 1.2 Accessories List

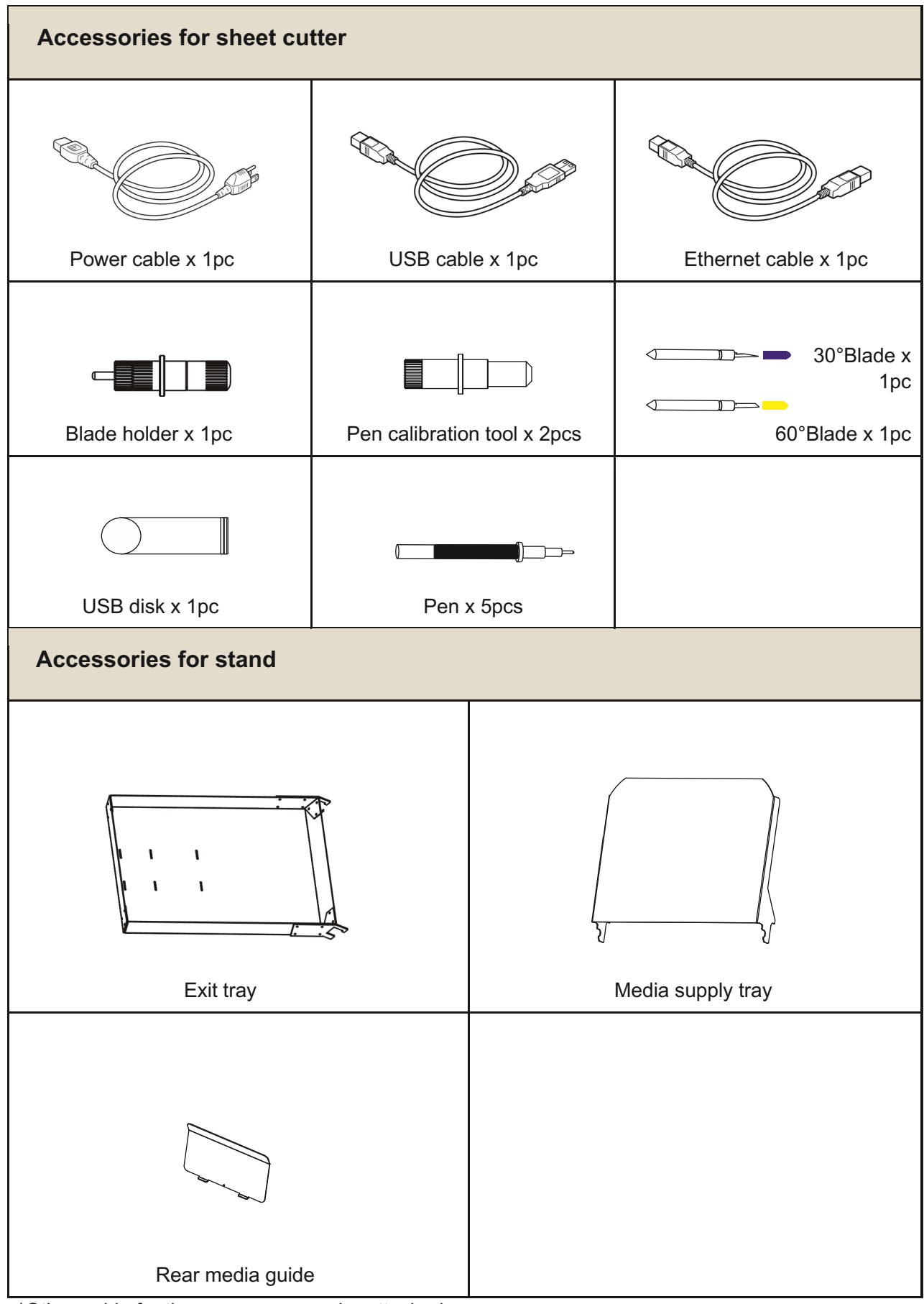

\*Other guide for the accessory may be attached.

#### 1.3 Product Introduction

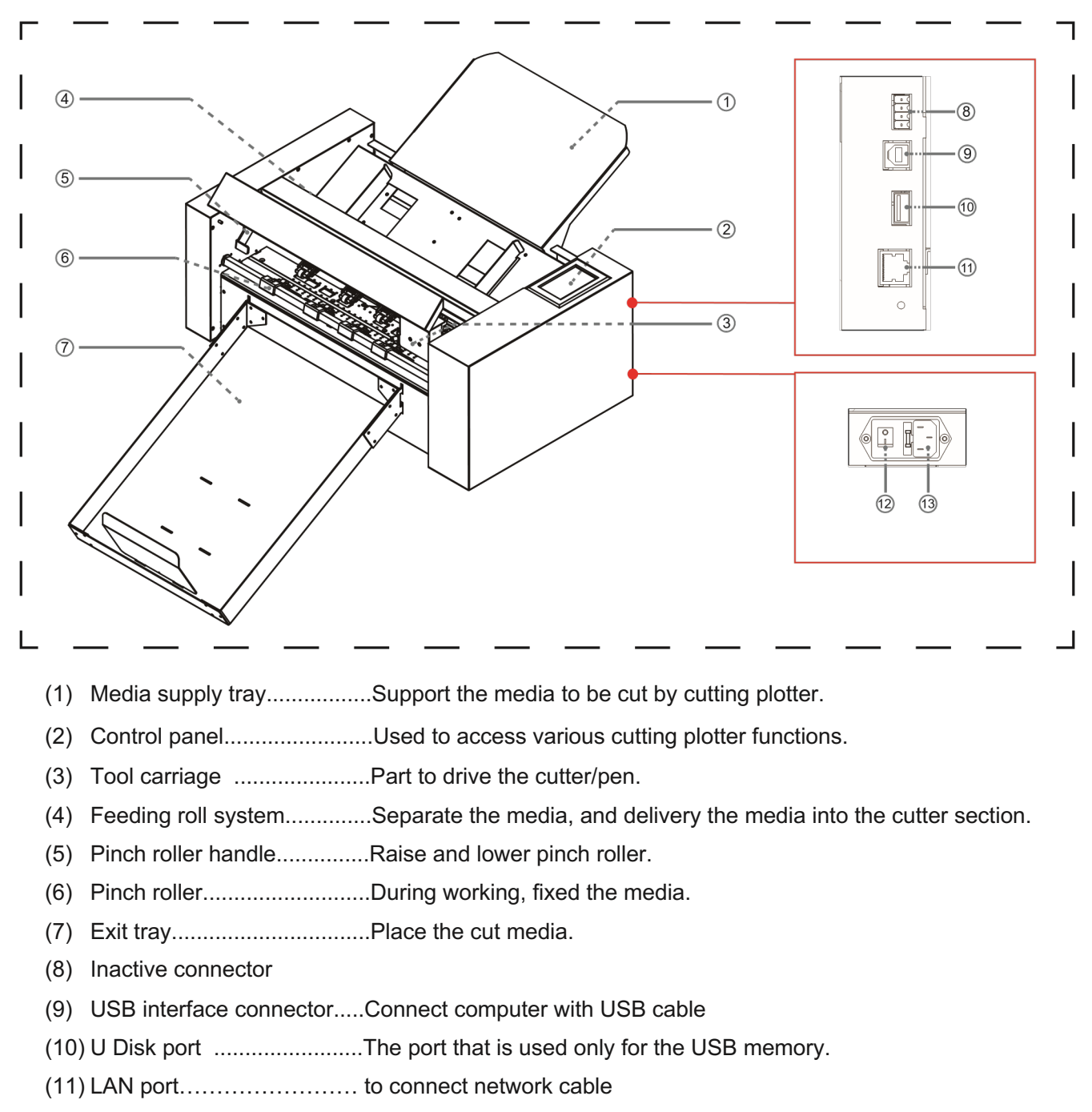

- (12) Power switch.......................Used to turn the cutting plotter on and off.
- (13) AC line inlet.........................Inlet where the power cable is connected.

#### 1.4 Control Panel

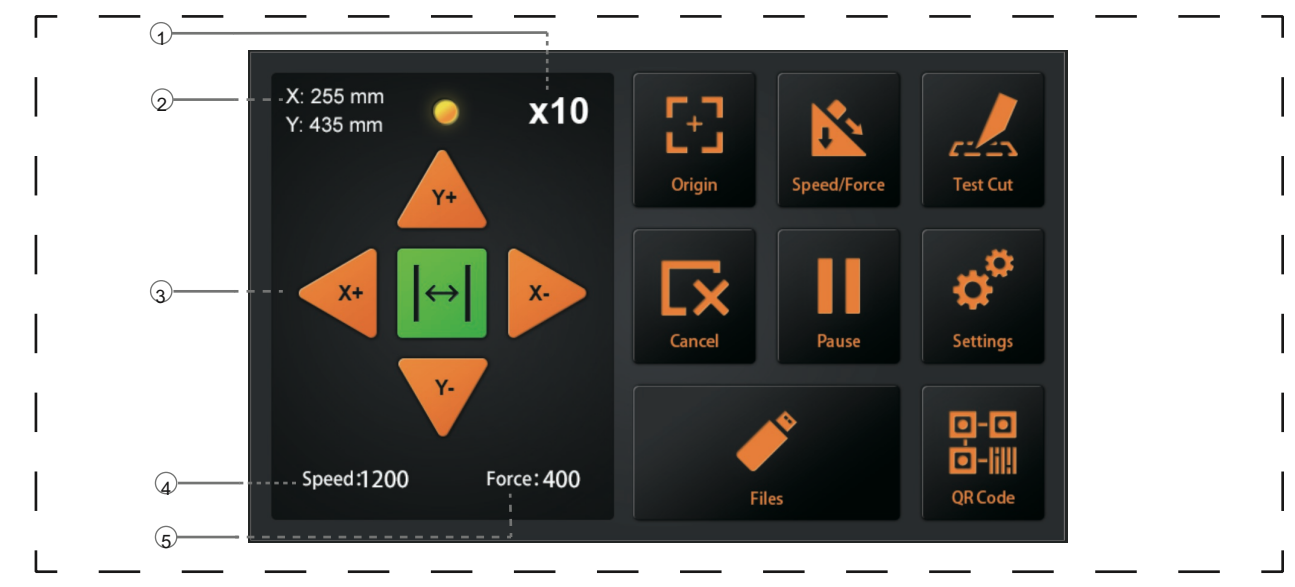

#### Screen (LCD)

- (1) Acceleration display ......Arrow key speeds for carriage control, Fast (x10) / Slow (x1).
- (2) Carriage coordinates......The coordinates of carriage on the table.
- (3) Arrow keys.........................To move carriage to different positions.
- (4) Speed.............................Carriage moving speeds (tool1/tool2) during working.
- (5) Force..............................Carriage down forces (tool1/tool2) during working.

#### Control Key

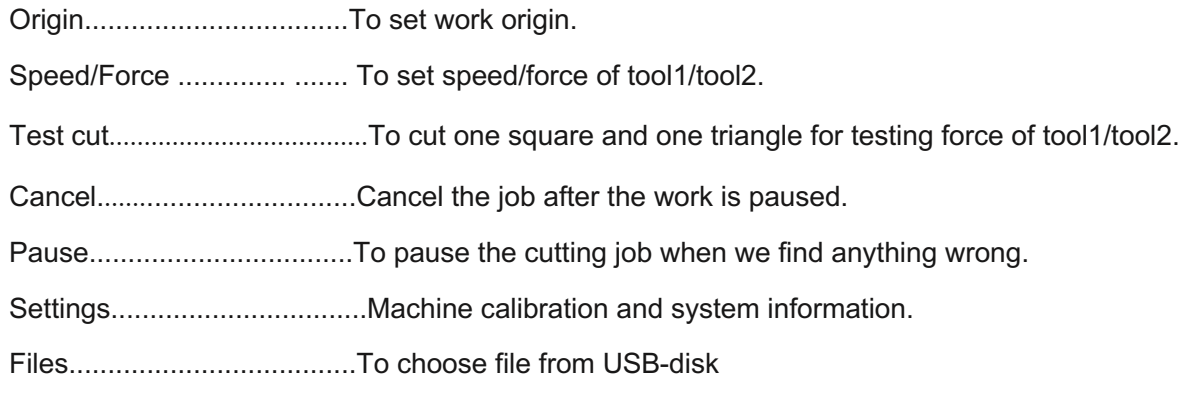

(PLT-files saved on USB-disk can be used for direct output).

### Chapter 2: Installation

- 2.1 Cutter Installation
- 2.2 Use of Tools
- 2.3 Attaching a tool
- 2.4 Connecting to the computer

#### 2.1 Cutter Installation

Media Support Tray

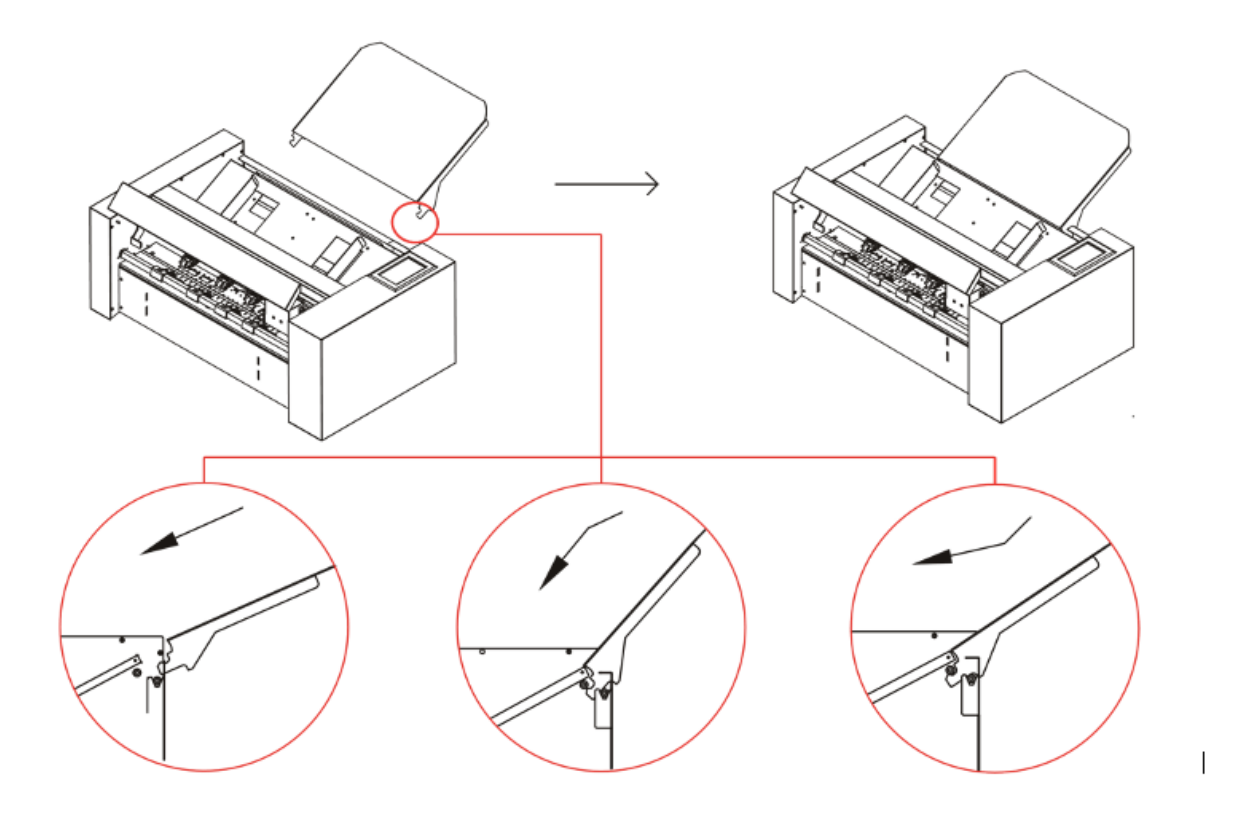

- insert the media support tray into the machine
- push it down in the direction.
- lift media support tray up again, you will hear a click.

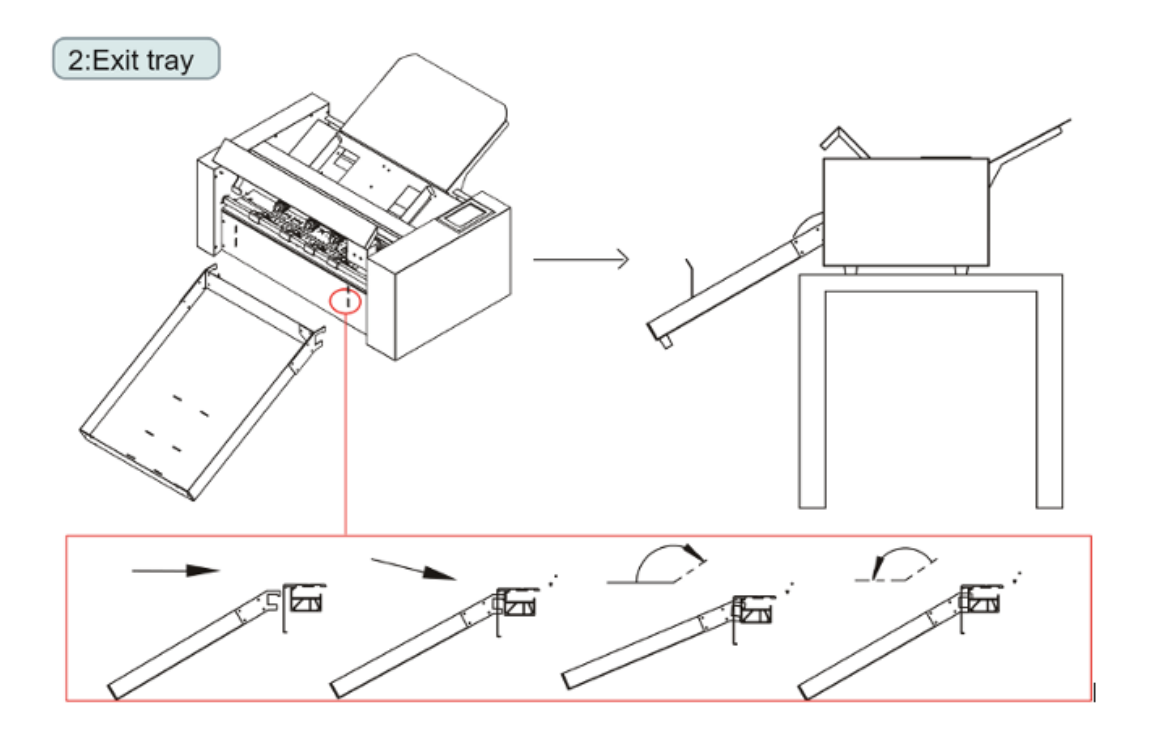

- insert the exit tray into the machine. (Vertical direction)
- put down the exit tray, the exit tray will be stuck on the machine.

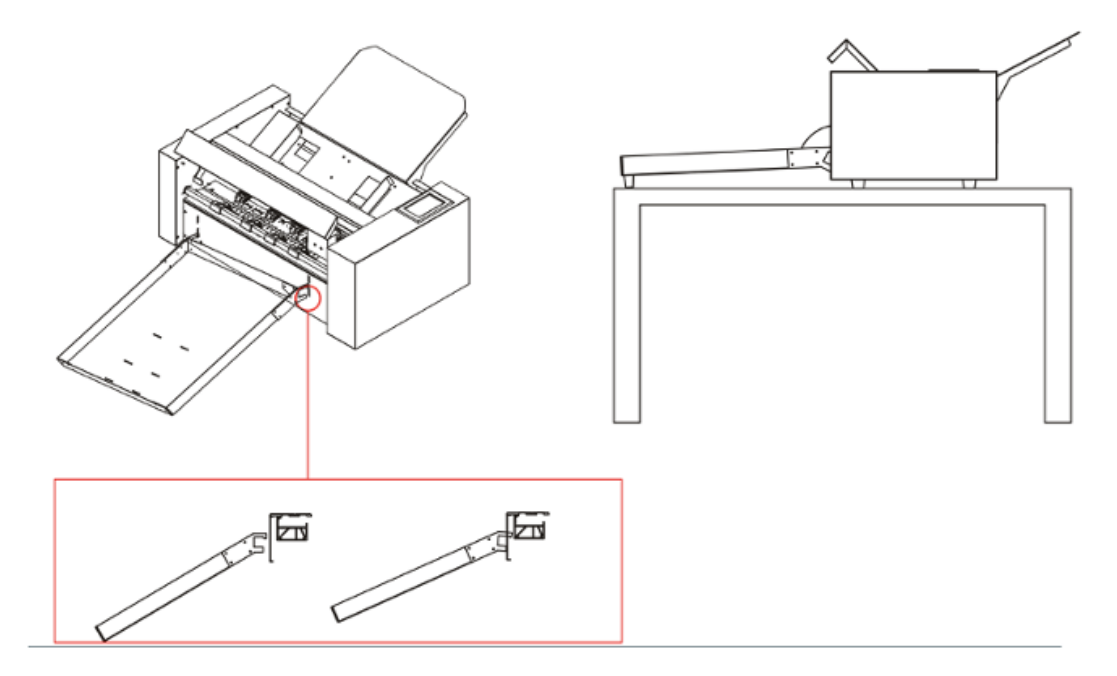

Media holders

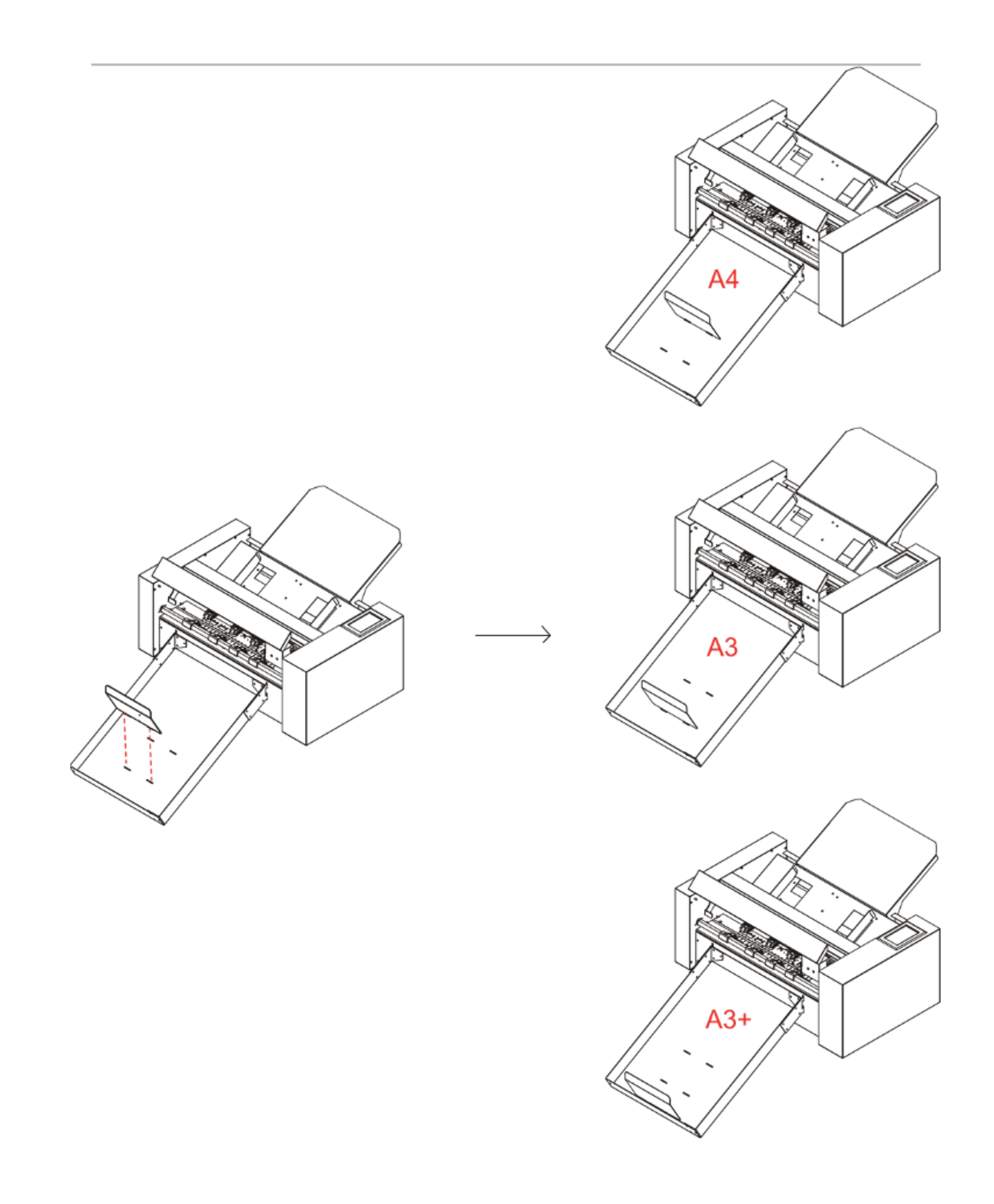

#### 2.2 Use of Tools

#### Blade holder

- unscrew the blade holder cap,as shown.
- place the blade (as shown) into the slot of the blade seat.
- screw the blade holder cap to complete the installation and replacement of the blade.

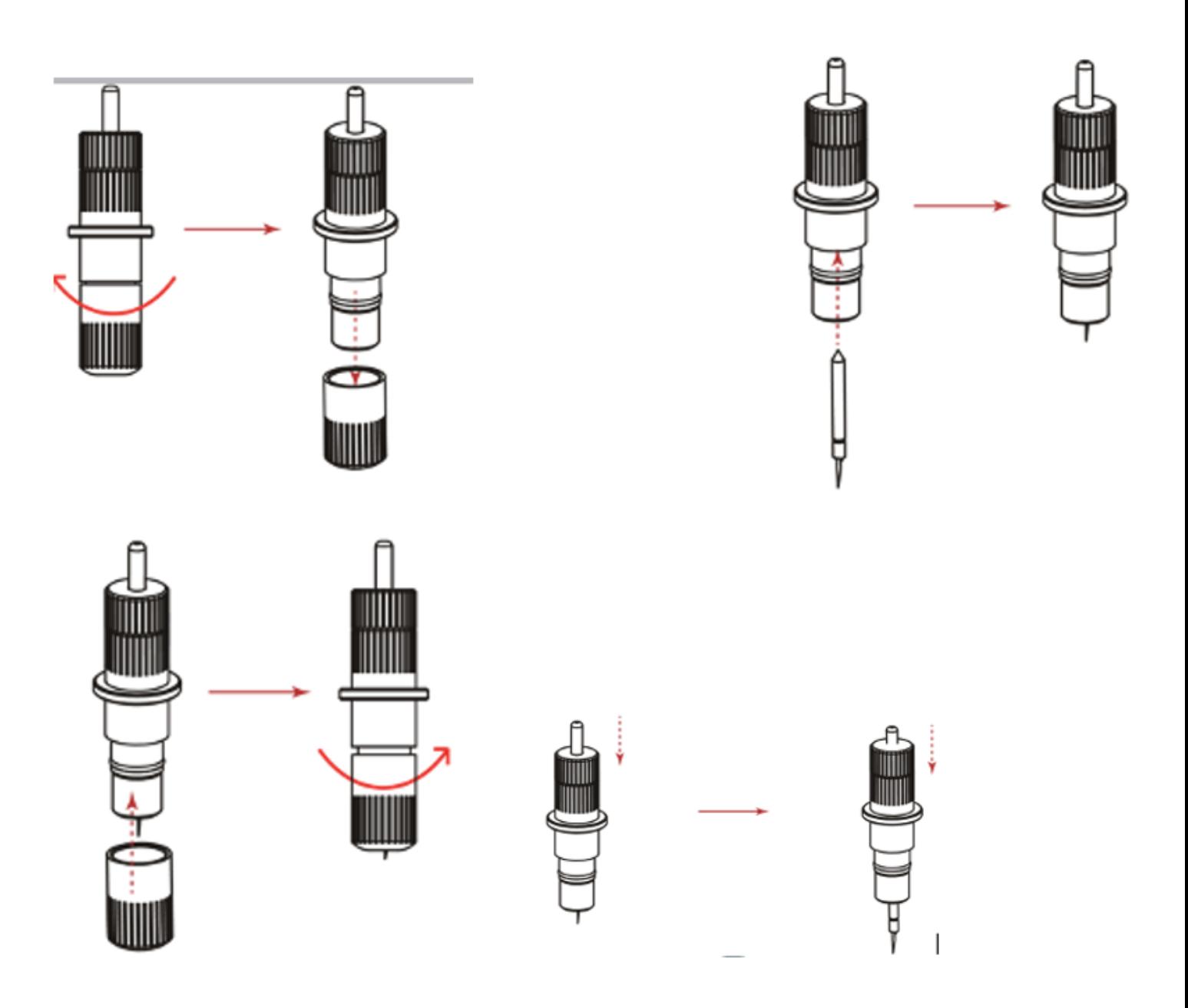

#### Adjust the right setting of the blade

Gradually increase the blade length to suit the thickness of the medium being used.

\*Adjust the blade length so that only traces of the blade appear on the backing sheet when a cutting test is performed. \*The ideal blade length is a length that is slightly less than the combined thickness of the film and its backing sheet, but greater than the thickness of the film itself.

\*If the blade cuts right through the backing sheet, decrease the blade length. If the blade does not cut the film cleanly, increase the blade length.

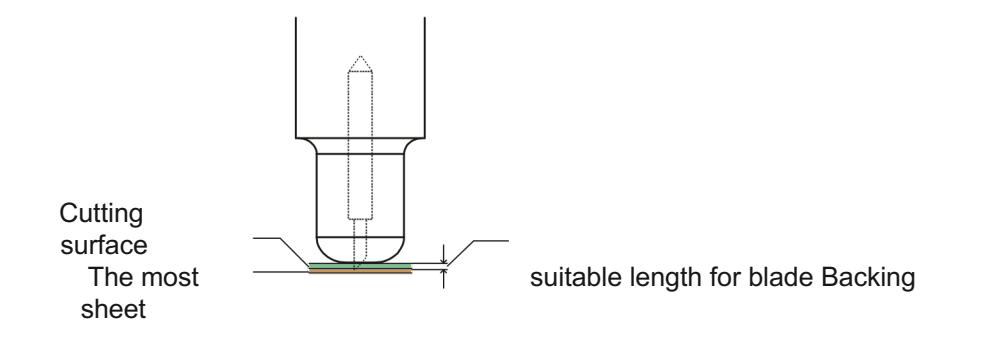

#### Pen holder

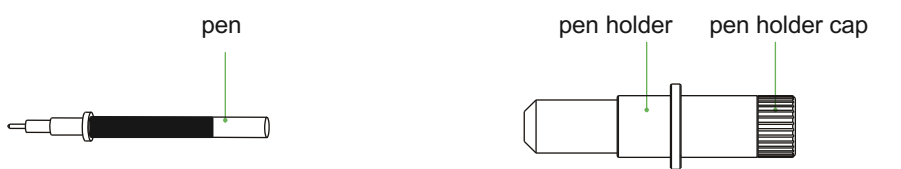

- unscrew the Calibration tool cap,as shown.
- place the pen (as shown) into the slot of the pen seat.
- screw the Calibration tool cap to complete the installation and replacement of the pen.

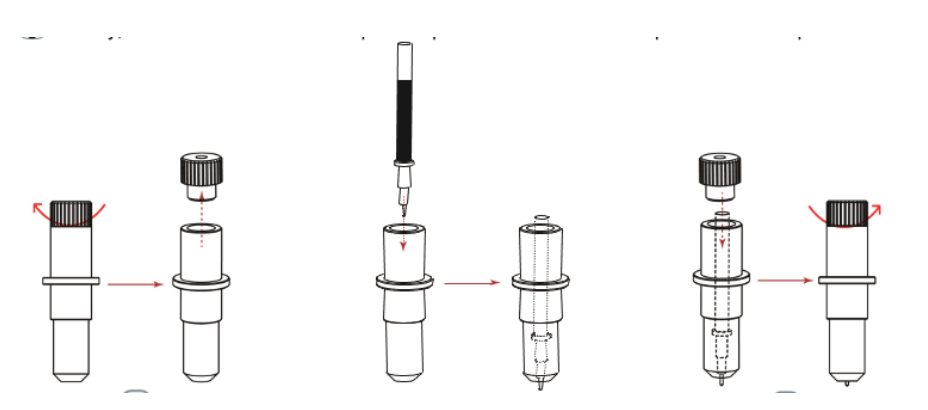

#### 2.3 Attaching a tool

 $\sum\limits_{}^{}$  When pushing the tool holder with your fingers,the blade tip may be protruding.

When mounting the tool in the tool holder, please note the following.

- Push the tool all the way into the holder until its flange contacts the upper part of the holder and then tighten the screw firmly.
- To prevent injury, avoid absolutely touching the tool immediately after the cutting plotter is turned on or whenever the tool is moving.

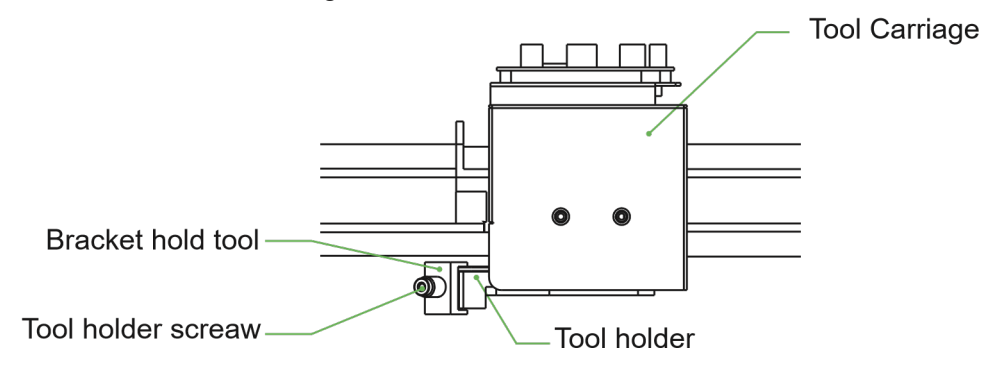

- Loosen the tool holder screw.
- while pushing up the tool holder, push the tool into the holder until the flange of tool completely touches the upper part of the holder.
- make sure that the tool bracket is engaged on the tool's flange, and then tighten the screw

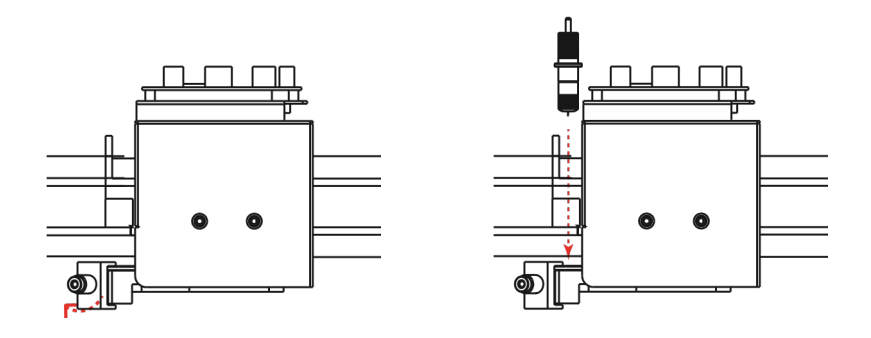

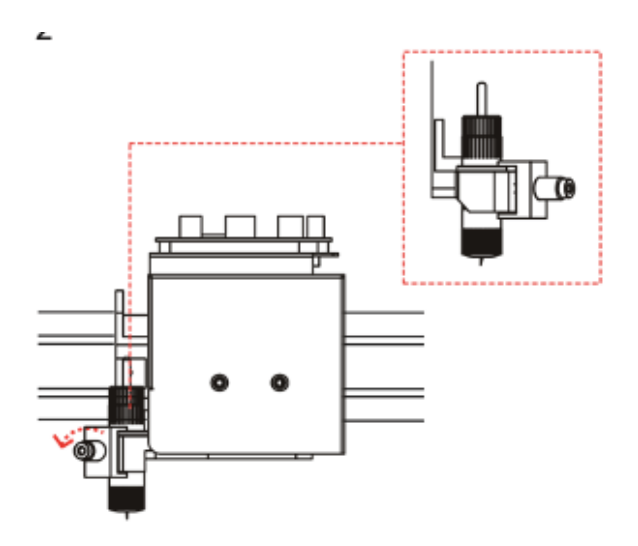

#### Removing the tool

When removing the tool, turn the tool holder screw counterclockwise to remove the tool.

#### 2.4 Connecting to the computer

Connect the plotter to the computer using the communication cable. Use either the USB interface, network (LAN) interface to connect the plotter to the computer. Select the port depending on the specification of the software to be used and the availability of the interface port on the computer. Depending on the port used, use either the USB cable (standard accessories), network (LAN) cable (standard accessories) to connect. Use the cables specified by Vulcan, matching the computer that is to be connected

#### Connection via USB interface

Do not perform the followings:

- Do not connect or disconnect the USB cable when the computer or the plotter is performing an initialization routine.
- Do not disconnect the USB cable within a 5-second period of connecting it.
- Do not disconnect the cable during data transfer.
- Do not connect multiple plotters to a single computer using the USB interface.

![](_page_19_Figure_8.jpeg)

#### Connection via Ethernet (LAN) interface

- To use the network (LAN) interface, the environment that can connect the computer to the network must be established.
- temporarily turn off the firewall function during the use, or change the setting.if you want to turn off the firewall function,discounnect the network from the internet.

![](_page_20_Figure_0.jpeg)

#### Connecting the power cable

#### Supplement

When turning off the power, wait over 10 seconds before turning on it again, otherwise problems may occur with the display.

![](_page_20_Figure_4.jpeg)

#### Connecting via USB Drive

The USB disk is supplied as a standard accessory.

\* There are manuals, software and test files on the USB-Drive

![](_page_21_Picture_0.jpeg)

#### Chapter 3: Functions

- 3.1 Loading the Media
- 3.2 Move the Tool Carriage
- 3.3 Setting the Origin Point
- 3.4 Running Cutting Tests
- 3.5 Stop Cutting
- 3.6 Offline Output
- 3.7 QR Code
- 3.8 Settings
	- Calibrate Cutter Size
	- Offset Calibration
	- Operating Mode
	- Sensor Condition
	- System Information

#### 3.1 Loading the media

• Do not use warped or twisted media.Make sure the material is flat.

![](_page_23_Figure_2.jpeg)

- press the feeding platform down.
- Place the media in the feeding platform. Note that the paper fully enters the platform.
- Loosen the feeding platform, the paper feeding platform will rise and Move the left and right baffles to the edge of the paper the media will be placed finish. (Note: The loaded media is under the paper feed roller).

![](_page_23_Picture_6.jpeg)

#### 3.2 Move the tool carriage

Tool carriage can be moved manually using the POSITION key. It also can move the tool carriage to the origin, or move it certain distance to keep it away.

As the machine feeding system automatically, this function is to used when the force and other parameters need to be tested

When there is no file in progress, Press the white number to modify the moving speed. The speed 1 can be modified to 1 or 10 and there will be a white number in the upper right corner showing the speed value.

![](_page_24_Figure_4.jpeg)

You can press the buttons " $\blacktriangleright$   $\blacktriangleright$  " to move the tool carriage. Tool carriage will move toward the direction of the pressed POSITION key,Movement speed will also change.

#### 3.3 Setting the origin point

Press the "Origin" key. and the new origin has been set.

The white text in the upper left corner will show the distance of the new origin point from the original origin point.

![](_page_24_Picture_9.jpeg)

#### 3.4 Running Cutting Tests

With cutting tests, the correct speed and force can be adjusted for the media: Load the desired media for testing

- Open the locking system for media handling and lift the pinch rollers
- Insert the media into the cutter
- Close pinch rollers again by lowering the lever
- Place the blade holder with blade in the carriage
- Move the carriage to the middle and confirm origin
- Press the Test Cut button on the control panel
- Press the front and back buttons  $(\bullet\bullet)$  to remove the media from the machine and check whether the force is appropriate
- If you find that the force is not suitable, you can turn on the speed and pressure buttons and adjust
- To adjust speed or force, either move the slider on the touchscreen or click the number and enter the desired speed or force.
- Move the carriage to the center of the media and press "Test cut" again.
- Check the force is OK. Raise the pinch roller handle,take out the media and put the pinch roller handle down.
- The cuttings tests is complete.

![](_page_25_Picture_14.jpeg)

![](_page_26_Picture_0.jpeg)

Speed and Force

![](_page_26_Picture_2.jpeg)

![](_page_26_Picture_3.jpeg)

![](_page_26_Picture_50.jpeg)

#### 3.5 Stop Cutting

During the work, if you need to pause and press the "Pause" button. To continue cutting, press the "Start" again.

![](_page_27_Picture_2.jpeg)

After the work is paused. Press the "Cancel", if you want cancel the job.

![](_page_27_Picture_4.jpeg)

#### 3.6 Offline Output

Dedicated data that was preliminarily created by the application software can be saved to the USB disk and can cut directly from the cutter without the need of a computer connected. You need to create PLT files, e.g. from SignCut or DrawCut.

Select the PLT file by pushing the files button on the control panel

- The Windows prohibited characters  $(\frac{1}{2}, \frac{1}{2}, \frac{1}{2}, \frac{1}{2}, \frac{1}{2}, \frac{1}{2}, \frac{1}{2}, \frac{1}{2}, \frac{1}{2}, \frac{1}{2})$  cannot be used.
- Limit of the number of display characters is 8 characters.
- Extension is "plt".
- Preview........Once the file is selected, click here to see the contents of the file.
- When the file is selected, click "Enter. The cutter will work.

![](_page_28_Picture_8.jpeg)

#### 3.7 QR Code

QR code working mode, when offline, the machine automatically cuts different files.

![](_page_29_Picture_2.jpeg)

The PLT file (including the QR code) made by the software is put on the USB thumb drive Then put the USB stick into the machine. Click QR-CODE and the machine will automatically feed and cut QR-CODE files. It is required that the contents of the QR code matches the file name without the file extension. E.g. the QR-code contains 123456, the file needs to be 123456.PLT in the root folder of the USB drive.

#### 3.8 Settings

Click on the parameter and the Preview box will show the meaning of the parameter. Under normal circumstances, these parameters don't need to be modified. Please refer to the following instructions If need to modify.

![](_page_30_Picture_2.jpeg)

#### Calibrate Cutter Size

Calibrate Cutter Size: The "Calibrate Cutter Size" is for ensuring cutting sizes same as actual sizes. After a while when the machine is not cutting precise sizes, it will be necessary to recalibrate it.

Please load any test media first ,and set the origin.(Refer 3.4)

- Press "Calibrate cutter size",then press "Enter".
- Enter a size in "Draw Rectangle",then press "Draw".
- The cutter will draw a rectangle according to the input size.
- Use a ruler to measure the rectangle of the draw and input the measurement result to "Measured Rectangle".
- Press "Calc".it's finished. The program will automatically calculate the exact value.

![](_page_30_Picture_11.jpeg)

#### Offset Setting

The offset shows the X and Y distance between the center oft he cutting head and the camera. It is required for precise cutting of printed media. If your printed media is not cut precisely you need to adjust the offset and/or calibrate it.

The machine is equipped with an automatic calibration system which requires a pen calibration tool and a piece of paper.

- Load the test media (A4 paper) in the mahcine and Blade holder replaced with pen calibration tool first.(Refer 3.4)
- Press "Auto",then machine will be draw one circle.
- Then machine will automatically input the calibrated parameters.
- Press"Return",offset calibration is completed.

![](_page_31_Picture_7.jpeg)

![](_page_31_Picture_8.jpeg)

![](_page_31_Picture_9.jpeg)

 $\left( 3 \right)$ 

![](_page_31_Picture_10.jpeg)

![](_page_31_Picture_11.jpeg)

#### Operating Mode

The machine has three operating modes:

![](_page_32_Picture_2.jpeg)

Normal: Common mode, Perfect speed and precision.

![](_page_32_Picture_4.jpeg)

Precision: It is suitable for high-precision work. The accuracy is priority, and the speed will be slowed down.

![](_page_32_Picture_6.jpeg)

Hi-speed: It is suitable for large format work. speed will be fast and the precision will decrease.

#### Sensor Condition

Sensor Condition shows the status of the 3 media sensors the machine is equipped with:

![](_page_33_Figure_2.jpeg)

![](_page_33_Picture_20.jpeg)

#### System information

![](_page_34_Picture_59.jpeg)

Model: The model of cutter.

Machine SN: The serial number of the cutter,every machine has a unique number.

MB Ver: The version of the mainboard.

MB SN: The serial number of the mainboard.

Cut len: The mileage the cutter has worked

IP: IP address.When connecting via a network cable,

check that the IP address is same with the computer.

FW Ver: The version of firmware.

## Chapter 4: Troubleshooting and Maintenance

- 4.1 error messages
- 4.2 maintenance
- 4.3 technical documentation

## 4.1 Error messages

![](_page_36_Picture_176.jpeg)

![](_page_37_Picture_56.jpeg)

#### 4.2 Maintenance

#### Daily Maintenance

During the course of daily maintenance be sure to observe the following precautions:

- Never lubricate the mechanisms of the plotter.
- Clean the plotter's casing using a dry cloth that has been moistened in a neutral detergent diluted with water. Never use thinner, benzene, alcohol, or similar solvents to clean the casings; they will damage the casing's finish.
- If the control panel is dirty, please clean using a dry cloth.
- Do not use benzine, thinners, or similar solvents to clean the writing panel.
- (4) When the Y rail sliding surface gets dirty, gently wipe the dirt away with a clean, dry towel.
- The sliding surface has lubricant on it, so be sure not to wipe all the lubricant off as well.

#### 4.3 Technical documentation

#### Explosion drawing

![](_page_39_Figure_3.jpeg)

#### Parts list:

![](_page_40_Picture_274.jpeg)

# $\epsilon$

#### **Statement of Conformity**

We herewith declare under sole responsibility that the under "technical data" mentioned product meet the provisions of the following EC Directives and Harmonized Standards:

EC directives:

2014/35/EC Low Voltage Directive

98/37/EC Directive on machinery (from 2009-12-29: 2006/42/EC)

Standard: EN 60204-1:2006

Oliver Tiedemann

Geschäftsführer

Technische Dokumente bei / Technical documents at: Nepata Vertrieb GmbH, Hochstatt 6-8, 85283 Wolnzach, Germany